# HP Select Identity Software

# Connector for IBM Lotus Notes/Domino

Connector Version: 4.01

Installation and Configuration Guide

Document Release Date: September 2007 Software Release Date: September 2007

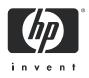

### Legal Notices

### Warranty

The only warranties for HP products and services are set forth in the express warranty statements accompanying such products and services. Nothing herein should be construed as constituting an additional warranty. HP shall not be liable for technical or editorial errors or omissions contained herein.

The information contained herein is subject to change without notice.

### **Restricted Rights Legend**

Confidential computer software. Valid license from HP required for possession, use or copying. Consistent with FAR 12.211 and 12.212, Commercial Computer Software, Computer Software Documentation, and Technical Data for Commercial Items are licensed to the U.S. Government under vendor's standard commercial license.

### **Copyright Notices**

© Copyright 2006-2007 Hewlett-Packard Development Company, L.P.

This product includes software developed by the Apache Software Foundation (http://www.apache.org/). Portions Copyright © 1999-2003 The Apache Software Foundation. All rights reserved.

Select Identity uses software from the Apache Jakarta Project including:

- Commons-beanutils
- Commons-collections
- Commons-logging
- Commons-digester
- Commons-httpclient
- Element Construction Set (ecs)
- Jakarta-poi
- Jakarta-regexp
- Logging Services (log4j)

Additional third party software used by Select Identity includes:

- JasperReports developed by SourceForge
- iText (for JasperReports) developed by SourceForge
- BeanShell
- Xalan from the Apache XML Project
- Xerces from the Apache XML Project
- Java API for XML Processing from the Apache XML Project
- SOAP developed by the Apache Software Foundation
- JavaMail from SUN Reference Implementation
- Java Secure Socket Extension (JSSE) from SUN Reference Implementation
- Java Cryptography Extension (JCE) from SUN Reference Implementation
- JavaBeans Activation Framework (JAF) from SUN Reference Implementation

- OpenSPML Toolkit from OpenSPML.org
- JGraph developed by JGraph
- Hibernate from Hibernate.org
- BouncyCastle engine for keystore management, bouncycastle.org

This product includes software developed by Teodor Danciu (http://jasperreports.sourceforge.net). Portions Copyright © 2001-2004 Teodor Danciu (teodord@users.sourceforge.net). All rights reserved.

Portions Copyright © 1994-2004 Sun Microsystems, Inc. All Rights Reserved.

This product includes software developed by the Waveset Technologies, Inc. (www.waveset.com). Portions Copyright © 2003 Waveset Technologies, Inc. 6034 West Courtyard Drive, Suite 210, Austin, Texas 78730. All rights reserved.

Portions Copyright © 2001-2004, Gaudenz Alder. All rights reserved.

### **Trademark Notices**

AMD and the AMD logo are trademarks of Advanced Micro Devices, Inc.

Intel and Pentium are trademarks or registered trademarks of Intel Corporation in the United States, other countries, or both.

JAVA<sup>™</sup> is a US trademark of Sun Microsystems, Inc.

Microsoft® and Windows® are U.S. registered trademarks of Microsoft Corporation.

Oracle® is a registered US trademark of Oracle Corporation, Redwood City, California

UNIX® is a registered trademark of The Open Group.

## Support

You can visit the HP software support web site at:

### http://www.hp.com/go/hpsoftwaresupport

HP Software online support provides an efficient way to access interactive technical support tools. As a valued support customer, you can benefit by using the support site to:

- Search for knowledge documents of interest
- Submit and track support cases and enhancement requests
- Download software patches
- Manage support contracts
- Look up HP support contacts
- Review information about available services
- Enter into discussions with other software customers
- Research and register for software training

Most of the support areas require that you register as an HP Passport user and sign in. Many also require an active support contract.

To find more information about support access levels, go to:

http://h20230.www2.hp.com/new\_access\_levels.jsp

# Contents

| 1 | Documentation Map                                                                                                    | 7                                         |
|---|----------------------------------------------------------------------------------------------------|-------------------------------------------|
| 2 | Introduction         About HP Select Identity.         About Connectors.         About the Domino Connector         Overview of Installation Tasks                                                                                                    | 9<br>9<br>9                               |
| 3 | Installing the Connector       1         System Requirements       1         Extracting Contents of the Schema File       1         Installing the Connector RAR       1                                                                                                    | .6<br>.7                                  |
| 4 | Installing the Agent       1         Configure Domino Security Settings       2         Install the Agent on Windows       2         Install the Agent on Solaris       3         Configure the Agent       3         Configure the Reverse Synchronization Agent in Domino       3         Configure Password Synchronization in Domino 6.5.x       3         Upgrade Users' Mail Templates       4         Change Passwords Using the Web Client       4 | 20<br>22<br>30<br>4<br>37<br>9<br>40<br>4 |
| 5 | Configuring the Connector with Select Identity       4         Configuration Procedure       4         Add a New Connector       4         Add a New Resource       4         Map Attributes       4         Reverse Synchronization       5                                                                                                    | 3<br>3<br>4<br>6                          |
| 6 | Uninstalling the Connector       5         Uninstalling the Domino Agent       5                                                                                                    |                                           |
| A | Sample Images                                                                                                    | 7                                         |
| В | Group Availability Checking Functionality to Accommodate Domino Users                                                                                                    | 51                                        |

# 1 Documentation Map

This chapter describes the organization of HP Select Identity connector documentation and provides necessary information on how to use the documentation set to install and configure the connectors.

Figure 1 illustrates the documentation map for HP Select Identity connector. For a list of available product documentation, refer to the Table 1.

Figure 1 Documentation Map

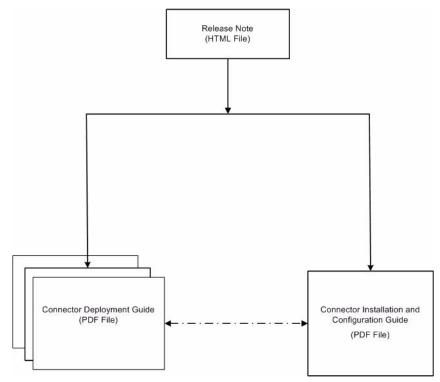

| Document Title and Filename                                                                                                    | Contents                                                                                                    | Location                                                       |
|----------------------------------------------------------------------------------------------------|----------------------------------------------------------------------------------------------------|----------------------------------------------------------------|
| Release Note<br>Domino Connector v4.01<br>Release Note.htm                                                                                                    | This file contains necessary<br>information on new features<br>of the connector,<br>enhancements, known<br>problems or limitations, and<br>support information.                                                                                                    | /Docs/<br>subdirectory<br>under the<br>connector<br>directory. |
| Connector Deployment Guide<br>(for Select Identity 4.20)<br>connector_deploy_SI4.20.pdf<br>Connector Deployment Guide<br>(for Select Identity 4.10-4.13)<br>connector_deploy_SI4.13.pdf<br>Connector Deployment Guide<br>(for Select Identity 4.0-4.01)<br>connector_deploy_SI4.pdf<br>Connector Deployment Guide<br>(for Select Identity 3.3.1)<br>connector deploy_SI3.3.1.pdf | <ul> <li>Connector deployment guides<br/>provide detailed information<br/>on:</li> <li>Deploying a connector on<br/>an application server.</li> <li>Configuring a connector<br/>with Select Identity.</li> <li>Refer to these guides when<br/>you need generic information<br/>on connector installation.</li> </ul> | /Docs/ root<br>directory on<br>the product's<br>CD media.      |
| Connector Installation and<br>Configuration Guide<br>Domino_guide.pdf                                                                                                    | Connector installation and<br>configuration guide provides<br>installation instructions for a<br>specific connector. It contains<br>resource specific<br>configuration details.                                                                                                    | /Docs/<br>subdirectory<br>under the<br>connector<br>directory. |

### Table 1 Connector Documentation

## 2 Introduction

This chapter gives an overview of the HP Select Identity connector for IBM Lotus Notes/ Domino. An HP Select Identity connector for IBM Lotus Notes/Domino enables you to provision users and manage identities on Domino server. At the end of this chapter, you will be able to know about:

- The benefits of HP Select Identity.
- The role of a connector.
- The connector for IBM Lotus Notes/Domino.

## About HP Select Identity

HP Select Identity provides a new approach to identity management. Select Identity helps you automate the process of provisioning and managing user accounts and access privileges across platforms, applications, and corporate boundaries. Select Identity communicates with the enterprise information system through connectors, and automates the tasks of identity management. The enterprise information system, which is also referred to as **resource**, can be a database, a directory service, or an ERP package, among many others.

## **About Connectors**

You can establish a connection between a resource and Select Identity by using a connector. A connector is resource specific. The combination of Select Identity and connector helps you perform a set of tasks on the resource to manage identity. A connector can be **unidirectional** or **bidirectional**. A unidirectional connector helps you manage identities from Select Identity, but if any change takes place in resource, it cannot communicate that back to Select Identity. On the other hand, a bidirectional connector can reflect the changes made on resource back to Select Identity. This property of bidirectional connectors is known as **reverse synchronization**.

## About the Domino Connector

The connector for IBM Lotus Notes/Domino — hereafter referred to as the Domino connector — enables Select Identity to manage user data in IBM Lotus Notes/Domino systems. This connector is a bidirectional connector and pushes changes made to user data in the Select Identity database to the target Domino server. It also enables the agent on the Domino server to send password updates back to Select Identity. The mapping files, which are included with the connector, control how Select Identity fields are mapped to Domino fields.

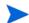

This connector can be used with Select Identity version 3.3.1-4.20.

The Domino connector supports provisioning the following for users on the Domino server:

- Access levels
- Entitlements
- Roles
- User groups

The following list describes the operations supported by the connector and how the connector works for each provisioning operation:

• Add a User—

This functionality adds a user on the Domino server. You can set all of the attributes in the Domino server for the user. This is controlled through configuration of the mapping file.

An ID file is required for the user to log on to the Domino server by using the Notes client. When a Domino administrator creates a user on the Domino Administrator Console, the administrator must manually send the ID file to the user. The Domino connector automates this process.

When the user is created, the ID file is mailed to the user's mailbox (as specified by the default mail account in Domino server). If an alternative email address is specified for the user (by mapping the AltEmailAddress attribute in the mapping file), the ID file is also mailed to that address. If the AltEmailAddress value is not provided in the mapping file, the connector searches for the value in the Properties.ini file, which is installed with the connector's agent on the Domino server.

Also, while creating users in Select Identity that will be provisioned on a Domino server, follow the guidelines given below:

- While creating a user, specify only one access level because the Domino server allows only one ACCESS LEVEL to be specified for a user at a time.
- ENTITLEMENT, ROLE, and Group are multivalue components of the entitlement (for example, a user can belong to zero or more of these attributes). Therefore, you can select any combination of these components while creating the user.
- You must assign an ACCESS LEVEL before assigning an ENTITLEMENT or ROLE.

You can use the connector to add both a Notes user or a non-Notes user (a Domino user without Notes privilege and id file).

• Modify a User—

The connector can modify all the attributes on the Domino server except UserID and Password attributes.

Also, when changing user entitlements in Select Identity for users who are provisioned in Domino, make sure you select only one ACCESS LEVEL. (You may want to remove the ACCESS LEVEL previously selected before adding a new one.)

- Disable Service Membership— This removes all entitlements assigned to the user by the Select Identity Service on the Domino server.
- Enable Service Membership— This restores all entitlements removed by the Disable Service Membership functionality.

- Delete Service Membership— This removes user from the Domino server.
- Disable All Services— This functionality disables the user in all Select Identity Services to which he or she is provisioned. This prevents the user from logging in to the Domino server.
- Enable All Services—

This restores and enables the user for all Services disabled by Disable All Service. On the Domino server, the user can log on to the system once the action completes.

Reset Password—

The Domino connector can manage HTTP passwords only. The changes to the user's HTTP password are synchronized with Select Identity. This function resets user's HTTP password, and the user must specify this new password while using the Notes Web Interface.

The connector cannot change the Notes client password. The Notes client uses ID files, which are provided by the administrator, that have different passwords. Users can log in to their mailboxes by using their old passwords. However, you can prevent this by setting the Check passwords on Notes IDs property to **YES** in the server security settings.

To enable password verification for Notes users, you must enable password verification for users and servers:

- a Make sure that the Administration Process is set up on the server and you have at least Author access and the User Modifier role in the Domino Directory.
- b From the Domino Administrator, click the **People & Groups** tab using a network connection to the Domino Directory.
- c Select each Person document for which you want to enable password checking.
- d Choose Actions Set Password Fields, and then click Yes to continue.
- e Select Check password.
- f Complete these fields, and then click **OK**:

| Field                       | Enter                                                                                                    |
|-----------------------------|----------------------------------------------------------------------------------------------------|
| Required change<br>Interval | Number of days during which users must provide a<br>new password. The default is 0, which does not<br>require users to change their passwords and ignores<br>any entry in the Grace period field.                                                                                    |
| Grace period                | Number of days after a required change interval<br>that users have to change their passwords. The<br>default is 0, which allows users an unlimited<br>amount of time to change their passwords after the<br>change interval expires. A value between 3 and 7<br>days is recommended. |

Perform the following instructions to enable password verification on each server with which these users authenticate:

- a Click the Configuration tab and open each Server document.
- **b** Click the **Security** tab.
- c In the Check passwords on Notes IDs field, select **Enabled**.

To disable password verification for an individual user, perform the following steps. When you disable password verification for a user, Domino does not check passwords for the user even if password verification is enabled for the server.

- a From the Domino Administrator, click the **People & Groups** tab using a network connection to the Domino Directory.
- b Select each Person document for which you want to disable password verification.
- c Choose Actions Set Password Fields, and then click Yes to continue.
- d Select Don't check password, and then click OK.

To disable password verification for a server, perform these steps. When you disable password verification for a server, Domino does not check passwords for any users who access the server, even if the user has password verification enabled.

- a From the Domino Administrator, click the **Configuration** tab and open the Server document.
- **b** Click the **Security** tab.
- c In the Check passwords on Notes IDs field, select **Disabled**.

The following list describes some additional features of the Domino connector:

- The Domino connector supports creation of non-Notes user.
- Connector provides the option of specifying the value of certifier id file name and certifier password as part of resource creation or as user attributes. This enables the use of multiple certifier ID files to create users.
- The connector exposes a function called Process(), which could be invoked from a workflow external call. This function checks if a given group can accommodate more users. If the group is full, the Process() function creates a new group and returns the newly created group name. Refer to the Appendix B for more details on the this functionality.

## **Overview of Installation Tasks**

Before you start installing the connector, you must ensure that system requirements and all the installation prerequisites are met. Refer to the Table 2 for an overview of installation tasks.

| Task Number | Task Name                                                                                                    | Reference                                                         |
|-------------|----------------------------------------------------------------------------------------------------|-------------------------------------------------------------------|
| 1           | Install the connector on the<br>Select Identity server.                                                                                                    | See Installing the Connector on page 15.                          |
|             | <ul> <li>Meet the system requirements.</li> </ul>                                                                                                    | See System Requirements on page 16.                               |
|             | <ul> <li>Extract contents of<br/>the Schema file (file<br/>that contains the<br/>mapping files for the<br/>connector) to location<br/>on the Select Identity<br/>server.</li> </ul> | See Extracting Contents of the<br>Schema File on page 17.         |
|             | <ul> <li>Install the Resource<br/>Adapter Archive<br/>(RAR) of the<br/>connector on an<br/>application server.</li> </ul>                                                           | See Installing the Connector RAR<br>on page 17.                   |
| 2           | Installing the agent for<br>Domino connector.                                                                                                    | See Installing the Agent on page 19.                              |
| 3           | Configure the connector with the Select Identity server.                                                                                                    | See Configuring the Connector<br>with Select Identity on page 43. |

Table 2Organization of Tasks

# 3 Installing the Connector

The Domino connector is packaged in the following files, which are located in the  ${\tt Domino}$  directory of the Select Identity Connector CD: .

| Serial Number | File Name                                                                                                    | Description                                                                                                    |
|---------------|----------------------------------------------------------------------------------------------------|----------------------------------------------------------------------------------------------------|
| 1             | <ul> <li>DominoConnector_420.ra<br/>r for WebSphere</li> <li>DominoConnector_420WL9<br/>.rar for WebLogic</li> </ul> | It contains the binaries for the connector                                                                                                    |
| 2             | Dominoschema.jar                                                                                                    | <ul> <li>It contains the following mapping files:</li> <li>dominouser.properties — maps<br/>the Select Identity user attributes to<br/>those on the Domino server</li> <li>dominogroup.properties —<br/>maps the Select Identity group<br/>attributes to those on the Domino<br/>server; note that group provisioning<br/>is not currently supported, though<br/>this file must be extracted during<br/>installation</li> <li>domino.xsl — maps attributes on<br/>the Domino server to attributes on<br/>the Select Identity server. This file<br/>is used by the agent during reverse<br/>synchronization.</li> </ul> |
| 3             | Manual_DominoSetup.zip                                                                                               | It contains the files for the Domino<br>agent on Windows platforms.                                                                                                    |
| 4             | Manual_DominoSetup.tar                                                                                               | It contains the files for the agent on<br>Solaris platforms.                                                                                                    |
| 5             | DominoSetup.zip                                                                                                    | It contains the GUI-based installer for the agent on Windows platforms.                                                                                                    |
| 6             | DominoSetup.tar                                                                                                    | It contains the GUI-based installer for the agent on Solaris platforms.                                                                                                    |

| Table 3 Domino | Connector | Files |
|----------------|-----------|-------|
|----------------|-----------|-------|

| Serial Number | File Name              | Description                                                                                   |
|---------------|------------------------|-----------------------------------------------------------------------------------------------|
| 7             | PasswordSync_6_5_1.zip | It contains the template file for Domino 6.5.x on Windows.                                    |
| 8             | PasswordSync_6_5_1.tar | It contains the template file for Domino 6.5.x on Solaris.                                    |
| 9             | ConnectorExt.jar       | Use this file while using the connector<br>with versions of Select Identity prior to<br>4.10. |

Table 3Domino Connector Files

## System Requirements

The Domino connector is supported in the following environment:

 Table 4
 Platform Matrix for Domino connector

| Select Identity Version | Application Server                                                                                | Database                  |
|-------------------------|---------------------------------------------------------------------------------------------------|---------------------------|
| 3.3.1                   | WebLogic 8.1.4 on Windows<br>2003                                                                 | Microsoft SQL Server 2000 |
|                         | WebSphere 5.1.1 on HP-UX<br>11i                                                                   | Oracle 9i                 |
| 4.0-4.20                | The Domino connector is supported on all the platform configurations of Select Identity 4.0-4.20. |                           |

The Domino connector and agent are supported in the following environment:

- Domino 6.5.1 on Solaris 9
- Domino 6.5.1,6.5.3, and 6.5.4 on Windows (2000/2003/XP)

The agent must be installed on the system where the Domino server is running.

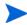

To use this connector on versions of Select Identity prior to 4.10, add the ConnectorExt.jar file (available in the connector folder) to the application server classpath.

The Domino connector is internationalized and able to operate with languages that are supported by the Java Unicode specification. If you wish to use the connector on non-English platforms, make sure that the following prerequisites are met:

- The Select Identity server should be configured for internationalization. Refer to the *HP* Select Identity Installation Guide for details.
- The resource must be configured to support local language characters.

## Extracting Contents of the Schema File

The Schema file of the connector contains necessary mapping information to map resource attributes to Select Identity. Extract contents of the Dominoschema.jar file to a directory that is in the application server CLASSPATH. Refer to the *HP Select Identity Connector Deployment Guide* for detailed instruction to extract contents of the Schema file.

## Installing the Connector RAR

To install the RAR file of the connector (such as DominoConnector\_420.rar) on the Select Identity server, you must copy the file to a local subdirectory on the Select Identity server, and then deploy on the application server. Refer to the *HP Select Identity Connector Deployment Guide* for detailed information on deploying a RAR file on an application server.

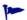

While deploying the RAR on WebSphere, enter the JNDI Pool Name as **eis/DominoConnector**.

# 4 Installing the Agent

The Domino connector is an agent-based connector. The agent is a suite of services and support files deployed on the resource.

You must install the agent on the system where the Domino server is running. In the resource system, you must set the JAVA\_HOME environment variable to the *<Java Home>* location.For example, if Java is installed at C:\JRE, set JAVA HOME = C:\JRE.

Also, you must have notes.jar in your CLASSPATH and the Domino install directory in CLASSPATH and PATH.

For example, if the Domino server is installed on C:\Lotus and notes.jar file is in C:\Lotus\Domino, the CLASSPATH variable must include the following:

C:\Lotus\Domino\notes.jar; C:\Lotus\Domino

and the PATH variable must include the following:

C:\Lotus\Domino

Perform the following tasks to install the agent:

- 1 Configure Domino Security Settings Perform this task to enable reverse synchronization. This must be performed before installing the agent.
- 2 Install the Agent on Windows Perform this task to install the agent (by using a wizard or manually) on Windows
- 3 Install the Agent on Solaris Perform this task to install the agent (by using a wizard or manually) on Solaris
- 4 Configure the Agent Perform this task to provide the settings in the agent's configuration files; you must perform this procedure
- 5 Configure the Reverse Synchronization Agent in Domino Perform this task to configure Domino to use the reverse synchronization feature of the agent
- 6 Configure Password Synchronization in Domino 6.5.x Perform this task to enable reverse (password) synchronization for Domino 6.5.x. This must be performed after the agent is installed
- 7 Upgrade Users' Mail Templates Perform this task to enable Domino to use the new template file for all new users, which is necessary for reverse synchronization.
- 8 Change Passwords Using the Web Client Perform this task to enable users to synchronize user passwords with the Select Identity server.
- 9 Start the Agent Perform this task to start the agent on Windows and Solaris

**Configure Domino Security Settings** 

The following procedure describes how to configure security settings on the Domino server running on Windows or Solaris. You must perform these steps to run the Java-based agent for reverse synchronization.

- 1 Verify that the Domino server is running.
- 2 Launch the Domino Administrator.
- 3 Modify the security settings for the server. Perform the following steps.

Select View  $\rightarrow$  Server  $\rightarrow$  Other. The Other dialog box appears.

| Server\Conne                    | ctions                  |        | OK      |
|---------------------------------|-------------------------|--------|---------|
|                                 | Access Groups           |        | Parried |
| Server\Domai                    |                         | 10000  | Cancel  |
|                                 | al Domain Network Infor | mation |         |
| Server\File Id                  |                         |        | -       |
| Server\Holida                   |                         |        |         |
| Server\Licens                   |                         |        |         |
| Server\Mail-In<br>Server\Mail U | Databases and Resour    | ces    |         |
| Server/Mail U<br>Server/Netwo   |                         |        |         |
| Server\Progra                   |                         |        | 1       |
| Server\Server                   |                         |        |         |
| Server\Setup                    |                         |        | 1       |
|                                 | ats and Events          |        | -1      |

- d Select **Server/Servers** from the list, and then click **OK**. The Domino Address Book Server/Servers dialog box appears.
- e Click Edit Server.
- f Select the **Security** tab.
- g Navigate to the Server Access section on the Security tab, and then select the **users listed in all trusted directories** option. In the And section, select the account (*server\_name/domain\_name*), for example, sicfpc07/hpqcorp, admin/hpqcorp, siadmin/ hpqcorp.
- h Locate the Programmability Restrictions section of the Security tab and edit the following settings to include the Administrator account and Server account (*server\_name/domain\_name*) on the Domino server:
  - Run Unrestricted methods and operations
  - Run Restricted Lotus script/Java Agents
- 4 Perform the following steps to modify the preferred Notes.ini settings

Select View  $\rightarrow$  Server  $\rightarrow$  Other. The Other dialog box appears.

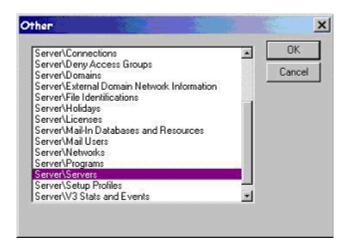

- i Select **Server/Servers** from the list, and then click **OK**. The Domino Address Book Server/Servers dialog box appears.
- $\ \ \, j \quad Select \ \text{Configuration} \rightarrow \text{Servers} \rightarrow \text{Configurations}.$
- $k \quad {\rm Select \ the \ server \ name.}$
- Click Edit Configuration.
- $\ensuremath{\mathsf{m}}$  Click the NOTES.INI Settings tab.
- n Click Set/Modify Parameters.
- $\circ~$  Specify 1 as the value of AGMR\_DOCUPDATEAGENTMININTERVAL, and then click Add.
- p Specify 1 as the value of AGMR\_DOCUPDATEEVENTDELAY, and then click Add.

| đ     | Server Configuration Parame                                                                           | sters       |   |       | 0   | ¢   |
|-------|----------------------------------------------------------------------------------------------------|-------------|---|-------|-----|-----|
|       | AMGR_DOCUPDATEAGENTMI                                                                                 | NINTERVAL=1 |   |       | Can | cel |
| Item: | AMGR_DOCUPDATEEVENTDE                                                                                 | LAY         | - | Next  |     |     |
| Value | 1                                                                                                    |             |   | Clear |     |     |
| Help: | Specifies the delay time (in minute<br>document update triggered agent<br>default value is 5 minutes. |             |   |       | •   |     |

- q Click **OK** to close the dialog.
- r Save your settings, and then close the Other dialog.

- 5 To set access control settings, which enable the connector to perform operations related to roles and entitlements, perform the following steps:
  - a Select File  $\rightarrow$  Database  $\rightarrow$  Access Control. The Access Control List dialog box appears.

| < C 2   | Administration | 1 3 61 4 61.                                                                                |                                |                  |  |
|---------|----------------|---------------------------------------------------------------------------------------------|--------------------------------|------------------|--|
| Basics  |                | ps0576/Persistent                                                                           |                                | ¥                |  |
| O Gales |                | Do not modify Reader or Auth                                                                | nor fields                     | -                |  |
| Roles   | when the Ac    | e's Access Control List will auto<br>ministration Process is run on th<br>more information. |                                |                  |  |
|         |                |                                                                                             |                                |                  |  |
|         |                | consistent Access Control List<br>met name & password                                       | across all replicas<br>Manager | of this database |  |
| Log     |                |                                                                                             | Manager                        | of this database |  |

- b Click Advanced on the left side of the dialog.
- c Select Manager from the Maximum Internet name & password drop-down list.
- d Click OK to close the dialog.

### Install the Agent on Windows

You can install the agent by using the installation wizard or by manually copying files to the server. After you install the agent on Windows, the following folders and files are available:

| install_dir\                | startDominoApp.cmd             | Starts the agent.                                                                                                    |
|-----------------------------|--------------------------------|----------------------------------------------------------------------------------------------------|
| install_dir\bin\            | dominoapp.jar                  | The main application JAR file. This file is included in the CLASSPATH.                                                       |
|                             | connagents.jar                 | The JAR file containing the Domino agents.                                                                                   |
| <i>install_dir</i> \config\ | commons-logging.<br>properties | The configuration file for<br>the logging libraries in<br>commons-logging.jar.<br>This file is included in the<br>CLASSPATH. |
|                             | log4j.properties               | The configuration file for<br>the logging libraries in<br>log4j-1.4.8.jar. This<br>file is included in the<br>CLASSPATH.     |

| <i>install_dir</i> \lib\ | commons-logging.<br>jar | Logging libraries. This file<br>is included in the<br>CLASSPATH.           |
|--------------------------|-------------------------|----------------------------------------------------------------------------|
|                          | log4j-1.2.8.jar         | Logging libraries. This file<br>is included in the<br>CLASSPATH.           |
|                          | xercesImpl.jar          | Xerces XML parser<br>libraries. This file is<br>included in the CLASSPATH. |
|                          | xmlParserAPIs.jar       | Xerces XML parser<br>libraries. This file is<br>included in the CLASSPATH. |

The properties.ini and opAttributes.properties files are automatically copied to the directory in which the Notes.jar file resides. This directory is specified during the agent installation.

### Installation Using the Wizard

Complete the following steps to run the installation wizard, which installs the agent. Also, note that you can install the agent as a console application or as a service.

Before running the installation wizard, ensure that the log4j-1.2.8.jar file resides in the *JREDIR*\lib\ext directory, where *JREDIR* is the Java Runtime Environment (JRE) that will be used by the wizard. For example, if the JRE resides in C:\Program Files\Java\j2re1.4.1\_04, verify that the log4j-1.2.8.jar file resides in C:\Program Files\Java\ j2re1.4.1\_04\lib\ext.

Also, ensure that this JRE is included in the Path system variable.

- 1 Extract all the files from the DominoSetup.zip file.
- 2 Run the installation wizard (install.exe). The following popup appears:

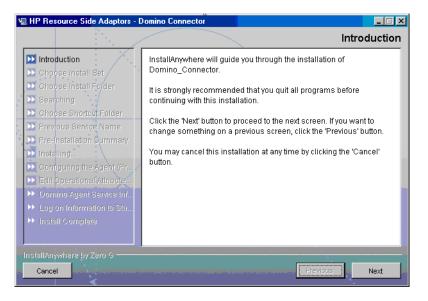

3 Click **Next** to proceed.

4 Select the mode of installation. If you wish to install the agent as a service, select the **Advanced** option. Then, click **Next**.

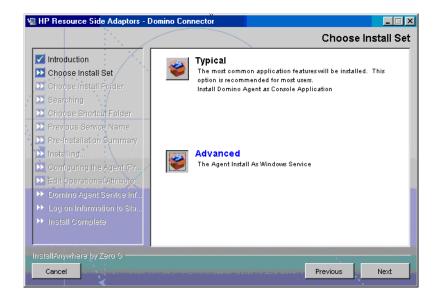

5 Specify an installation directory, and then click **Next**.

| WHP Resource Side Adaptors - D | omino Connector                                             |
|--------------------------------|-------------------------------------------------------------|
|                                | Choose Install Folder                                       |
| Introduction                   | Where Would You Like to Install?                            |
| 🗹 Choose Install Set           | C:\Program Files\HP Resource Side Adaptors\Domino_Connector |
| 🔀 Choose Install Folder        | Restore Default Folder Choose                               |
| 🔁 Searching                    |                                                             |
| 📡 Choose Shortcut Folder       |                                                             |
| 📡 Previous Service Name        |                                                             |
| Pre-Installation Summary       |                                                             |
| Ď Installing                   |                                                             |
| 🔁 Configuring the Agent (Pr    |                                                             |
| Edit Operational Attribute     |                                                             |
| ▶ Domino Agent Service Inf     |                                                             |
| ▶ Log on Information to Sta    |                                                             |
| ▶ Install Complete             |                                                             |
|                                |                                                             |
| InstallAnywhere by Zero G      |                                                             |
|                                |                                                             |
| Cancel                         | Previous Next                                               |

6 Provide the location to the Notes.jar file, and then click Next.

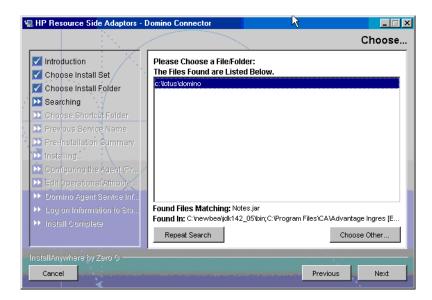

7 Specify where the product icons will be installed, and then click Next.

|                                                                                                    |                                                                                                    | Choose Shortcut Folder                                 |
|----------------------------------------------------------------------------------------------------|----------------------------------------------------------------------------------------------------|--------------------------------------------------------|
|                                                                                                    |                                                                                                    |                                                        |
| Introduction                                                                                                    | /·                                                                                                    | Where would you like to create product icons?          |
| Choose Insta                                                                                                    |                                                                                                    | C In a new Program Group: Domino_Connector             |
| Searching                                                                                                    |                                                                                                    | C In an existing Program Group: Accessories            |
| Choose Shor<br>Previous Service                                                                                                    |                                                                                                    | C In the Start Menu                                    |
| Pre-Installatio                                                                                                    | on Summary                                                                                                    | C On the Desktop                                       |
| <ul> <li>Installing</li> <li>Configuring the second second se</li></ul> | ne Agent (Pr                                                                                                    | O ther: Resource Side Adaptors'Domino Connector Choose |
| Edit Operatio                                                                                                    | and the second second second second second second second second second second second second second second second |                                                        |
| <ul> <li>Domino Ager</li> <li>Log on Inform</li> </ul>                                                                                                    |                                                                                                    |                                                        |
| Install Compl                                                                                                    |                                                                                                    | Create Icons for All Users                             |
| InstallAnywhere b                                                                                                    | i Zam G                                                                                                    |                                                        |
| Cancel                                                                                                    |                                                                                                    | Previous Next                                          |

8 Verify the pre-installation summary. If you wish to make changes, click **Previous**, and then edit the chosen options. To install the agent, click **Install**.

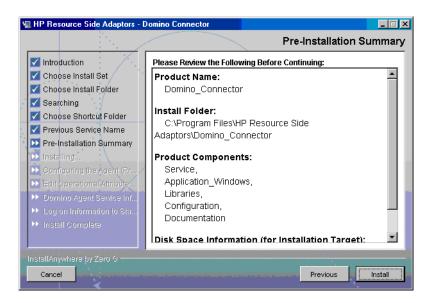

- 9 If you chose to install the agent as a service, continue with the installation as follows:
  - a Configure the agent by providing attribute values that will be stored in the properties.ini file. See step 1 on page 34 for more information on these properties.

|                                                                                                    | Configuring the Agent (Properties                                           | 5.01 |
|----------------------------------------------------------------------------------------------------|-----------------------------------------------------------------------------|------|
| <ul> <li>Introduction</li> <li>Choose Install Set</li> <li>Choose Install Folder</li> </ul>                         | Port on which Agent Listens (PORT)<br>5051<br>Check Login (CHECK LOGIN)     | ]    |
| <ul> <li>Searching</li> <li>Choose Shortcut Folder</li> </ul>                                                       | True                                                                        |      |
| Previous Service Name     Pre-Installation Summary     Installing                                                   | 3 Database Name (DATABASE_NAME) Names nsf                                   | ]    |
| <ul> <li>Configuring the Agent (Pr</li> <li>Edit Operational Attribute</li> <li>Domino Agent Service Inf</li> </ul> | Email Address (AltEmailAddress)<br>administrator/hpiso                      | ]    |
| <ul> <li>Log on Information to Sta</li> <li>Install Complete</li> </ul>                                             | HTTP/HTTPS URL where SPMLs are sent by reverse sync<br>(CONCERO_SERVER_URL) |      |
|                                                                                                    | http://localhost.7001/lmz/webservice                                        | ~    |

This is the middle half of the dialog box:

|                                                                                                    | Configuring the Agent (Properties                                     | s.II |
|----------------------------------------------------------------------------------------------------|-----------------------------------------------------------------------|------|
| <ul> <li>✓ Introduction</li> <li>✓ Choose Install Set</li> </ul>                                          | Reconcilliation request delay(DELAY_BEFORE_SPML_SEND) in milliseconds | -    |
| Choose Install Folder                                                                                     | 10                                                                    |      |
| Searching                                                                                                 | Retry delay(DELAY_BETWEEN_RETRIES) in milliseconds                    |      |
| 🗹 Choose Shortcut Folder                                                                                  | 100                                                                   | Ĩ    |
| <ul> <li>Previous Service Name</li> <li>Pre-Installation Summary</li> </ul>                               | Number of Retries to send SPML for Reverse Sync<br>(NO_RETRIES)       |      |
| 🗹 Installing                                                                                              | 3                                                                     |      |
| Configuring the Agent (Pr<br>Edit Operational Attribute                                                   | Select option to create user ID file (CREATE_USER_ID_FILE)            |      |
|                                                                                                    | false 🗸 🗸                                                             |      |
| <ul> <li>Domino Agent Service Inf</li> <li>Log on Information to Sta</li> <li>Install Complete</li> </ul> | Select option to Create User Mailbox File<br>(CREATE_USER_MAILBOX)    |      |
| ingran complete                                                                                           | false                                                                 | Ι.   |
|                                                                                                    |                                                                       | 2    |

This is the bottom half of the dialog box:

|                                                                                                    | - Domino Connector                                                                                                    |
|----------------------------------------------------------------------------------------------------|----------------------------------------------------------------------------------------------------|
|                                                                                                    | Configuring the Agent (Properties.ini)                                                                                                    |
| <ul> <li>Introduction</li> <li>Choose Install Set</li> <li>Choose Install Folder</li> <li>Searching</li> </ul>                                                     | Select option to create user ID file (CREATE_USER_ID_FILE)          false       Image: Create User Mailbox File         (CREATE_USER_MAILBOX) |
| <ul> <li>Choose Shortcut Folder</li> <li>Previous Service Name</li> <li>Pre-Installation Summary</li> <li>Installing</li> <li>Configuring the Agent (Pr</li> </ul> | false          Domino Admin username (userName)          administrator          Domino Admin userpassword (password)                          |
| <ul> <li>Edit Operational Attribute</li> <li>Domino Agent Service Inf</li> <li>Log on Information to Stat.</li> </ul>                                              | ********         DominoServerName(CURRENT_SERVER_NAME)         silp5                                                                          |
| Install Complete  InstallAnywhere by Zero G  Cancel                                                                                                    | Default mail template file (DEFAULT_MAIL_TEMPLATE) Notes5.ntf                                                                                 |

The administrative username/ password used here should be the same as that will be used to create resource in Select Identity as this is also used to block cyclic request of the events

You must use this user only to create a Select Identity resource for the Domino connector. If you use this user to perform any operation directly on Domino resource, the change will not be synchronized back to Select Identity

Click Next.

b Configure the agent by providing attribute values that will be sent during reconciliation requests and stored in the opAttributes.properties file. See step 2 on page 35 for information on these attributes

| 📲 HP Resource Side Adaptors - D                                                                                                    | Pomino Connector                                                                                                    | _ 🗆 ×    |
|----------------------------------------------------------------------------------------------------|----------------------------------------------------------------------------------------------------|----------|
|                                                                                                    | Edit Operational Attributes (opAttr                                                                                                    | ributes) |
| <ul> <li>Introduction</li> <li>Choose Install Set</li> <li>Choose Install Folder</li> <li>Searching</li> <li>Choose Shortcut Folder</li> <li>Previous Service Name</li> <li>Pre-Installation Summary</li> <li>Installing</li> <li>Configuring the Agent (Pr</li> <li>Edit Operational Attribute</li> <li>Domino Agent Service Inf</li> </ul> | Enter Select Identity Admin Username<br>(urn:oasis:names:tc:SPML:1:0#UserIDAndOrDomainName)<br>sisa<br>Enter Select Identity Admin User's Password<br>(urn:trulogica:concero:2:0#password)<br>******<br>Enter the XSL file name (Without Extension)<br>(urn:trulogica:concero:2:0#resourceType)<br>domino<br>Enter the Select Identity Resource Name<br>(urn:trulogica:concero:2:0#resourceId) |          |
| <ul> <li>Log on Information to Sta</li> <li>Install Complete</li> </ul>                                                                                                    | Domino654<br>Enable Reverse Sync (true/false)<br>(urn:trulogica:concero:2.0#reverseSvnc)                                                                                                    |          |
| InstallAnywhere by Zero G                                                                                                    | Previous                                                                                                    | Next     |

c Specify the name and display name of the service for the Domino agent; the display name will be used to register the service with the Windows system. Then, click **Next**.

| ų             | 📲 HP Resource Side Adaptors - Domino Connector                                                                                                    |                                                                                                    |  |  |  |
|---------------|----------------------------------------------------------------------------------------------------|----------------------------------------------------------------------------------------------------|--|--|--|
|               | Domino Agent Service Informatio                                                                                                    |                                                                                                    |  |  |  |
| 14.1 July 201 | <ul> <li>Introduction</li> <li>Choose Install Set</li> <li>Choose Install Folder</li> <li>Searching</li> <li>Choose Shortcut Folder</li> <li>Previous Service Name</li> <li>Pre-Installation Summary</li> <li>Installing</li> <li>Configuring the Agent (Pr</li> <li>Edit Operational Attribute</li> </ul> | Enter Information for Domino Agent Service  Service Name (Windows Acceptable Service Name): HPOVSIDominoAgent Service Display Name: HP OpenView Select Identity Domino Connector Agent |  |  |  |
|               | Domino Agent Service Inf     Log on Information to Sta     Install Complete InstallAnywhere by Zero G Cancel                                                                                                    | Previous                                                                                                    |  |  |  |

d Specify the Windows log on information (user name and password), which will be used by the Domino agent to run as a service, and then click **Next**.

| <b>1</b> | HP Reso                                                                                        | ource Side Adaptors - D                                                                                    | omino Connector                                                                                                    | _ 🗆 🗡   |
|----------|------------------------------------------------------------------------------------------------|----------------------------------------------------------------------------------------------------|----------------------------------------------------------------------------------------------------|---------|
|          |                                                                                                |                                                                                                    | Log on Information to Start                                                                                                    | Service |
|          | Choos<br>Searcl<br>Choos<br>Previo<br>Pre-In<br>Install<br>Config<br>Edit O<br>Domir<br>Log or | se Install Set<br>se Install Folder<br>hing<br>se Shortcut Folder<br>us Service Name<br>stallation Summary | Enter Log on Information to Start Service.<br>If not given the Service will log on as "Local System Account"<br>User Name (e.g.: DomainName\UserName):<br>HP\Admin<br>Password:<br>**** |         |
| In       | stallAnyv                                                                                      | vhere by Zero O                                                                                            |                                                                                                    |         |
|          | Cancel                                                                                         |                                                                                                    | Previous                                                                                                    | Next    |

10 When the installation wizard completes, click **Done** on the Install Complete dialog to close the installation program

The properties.ini and opAttributes.properties files are automatically copied to the directory chosen in the step 6 on page 24.

### **Manual Installation**

Perform the following to install the agent on Windows:

1 Edit the CLASSPATH environment variable to append the installation folder of the Domino server and the location of the Notes.jar file. Also, ensure that the bin folder of the JDK is included in the PATH environment variable.

For example, if the Domino server is installed in C:\Lotus and the JDK resides in C:\jdk141\_05, the CLASSPATH variable should include the following:

C:\Lotus\Domino\Notes.jar;C:\Lotus\Domino; C:\jdk141\_05\bin;

- 2 Copy the Manual\_DominoSetup.zip file from the Select Identity Connector CD to a folder on the Domino server.
- 3 Extract the Manual\_DominoSetup.zip file to a folder where you wish to install the Domino agent.
- 4 Move the Properties.ini and opAttributes.properties files from the *<Domino Connector Agent Directory*>\config folder to the installation folder of the Domino server (such as C:\Lotus\Domino).

### Reset Domino Administrator Password and Select Identity Administrator Password

If the password of Domino Administrator is not written or you want to reset it in the Properties.ini file for some reason.You can verify in the Properties file that there is no password or there is your existing password in encrypted password format.

You can re-enter the Domino Administrator password without reinstalling the agent in the file Properties.ini by running the command line based utility as follows:

<Domino Connector agent Directory>\bin>passwordEncrypt.cmd -r respwd

### The following output appears.

You can re-enter the Select Identity Administrator (typically sisa) password without reinstalling the agent in the file <code>opAttriutes.ini</code> by running the command line based utility as follows:

<Domino Connector agent Directory>\bin>passwordEncrypt.cmd -s sisapasswd

#### The following output appears.

### Install the Agent on Solaris

You can install the agent using the installation wizard or by manually copying files to the server.

After you install the agent on Solaris, the following directory structure and files are available:

| install_dir/             | startDominoApp.sh | Starts the agent.                                                               |
|--------------------------|-------------------|---------------------------------------------------------------------------------|
| <i>install_dir/</i> bin/ | dominoapp.jar     | The main application<br>JAR file. This file is<br>included in the<br>CLASSPATH. |
|                          | connagents.jar    | The JAR file containing the Domino agents.                                      |

| install_dir/config/      | commons-logging.<br>properties | The configuration file for<br>the logging libraries in<br>commons-logging.jar.<br>This file is included in the<br>CLASSPATH. |
|--------------------------|--------------------------------|----------------------------------------------------------------------------------------------------|
|                          | log4j.properties               | The configuration file for<br>the logging libraries in<br>log4j-1.4.8.jar. This<br>file is included in the<br>CLASSPATH.     |
| <i>install_dir/lib/</i>  | commons-logging.jar            | Logging libraries. This<br>file is included in the<br>CLASSPATH.                                                             |
|                          | log4j-1.2.8.jar                | Logging libraries. This<br>file is included in the<br>CLASSPATH.                                                             |
| <i>install_dir</i> /lib/ | xercesImpl.jar                 | Xerces XML parser<br>libraries. This file is<br>included in the<br>CLASSPATH.                                                |
|                          | xmlParserAPIs.jar              | Xerces XML parser<br>libraries. This file is<br>included in the<br>CLASSPATH.                                                |
| install_dir/logs/        |                                | Contains log files<br>generated by the agent.                                                                                |

### Installation Using the Wizard

Complete the following steps to run the installation wizard, which installs the agent:

- 1 Export the display from the Solaris system to any Windows system.
- 2 Extract install.bin from the DominoSetup.tar file.
- 3 Run the installation program (install.bin). The Introduction dialog appears.
- 4 Click **Next** to proceed.
- 5 Select the mode of installation, and then click **Next**.
- 6 Specify an installation directory, and then click **Next**.

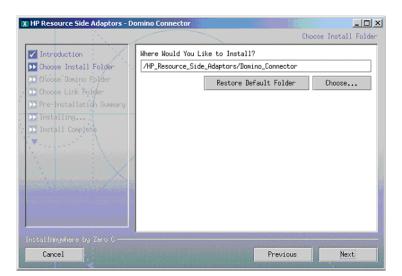

7 Provide the location to the Notes.jar file, and then click Next.

| X HP R                                                                          | esource Side Adaptors - D                                                                                                    | mino Connector                                                                                                    | _ 🗆 ×  |
|---------------------------------------------------------------------------------|----------------------------------------------------------------------------------------------------|----------------------------------------------------------------------------------------------------|--------|
|                                                                                 |                                                                                                    |                                                                                                    | Choose |
| CI<br>CI<br>CI<br>CI<br>CI<br>CI<br>CI<br>CI<br>CI<br>CI<br>CI<br>CI<br>CI<br>C | stroduction<br>mode Install Folder<br>mode Link Folder<br>mode Link Folder<br>re-Installation Summary<br>stalling<br>stall Complete | Searching for Files Matching: Notes.jar<br>Please make your own selection.<br>Please Choose a File/Folder:<br>/opt/lotus/domino/notes.jar<br>Restore Default File | ihoose |
|                                                                                 | llAngwhere by Zero C<br>Cancel                                                                                                    | Previous                                                                                                    | Next   |

8 Provide the location to the Notes.ini file, and then click Next.

| X HP Resource Side Adaptors - Do                                                                                                    | nino Connector                                                                                                    |            |
|----------------------------------------------------------------------------------------------------|----------------------------------------------------------------------------------------------------|------------|
| <ul> <li>Introduction</li> <li>Choose Install Folder</li> <li>Choose Jomino Folder</li> <li>Choose Link Folder</li> <li>Pre-Installation Summary</li> <li>Installing</li> <li>Installing</li> </ul> | Searching for Files Matching: notes.ini<br>Please make your own selection.<br>Please Choose a File/Folder containing N<br>/opt/lotus/domino/rotes.ini<br>Restore Default Fi | kotes.ini: |
| InstallAnywhere by Zero C<br>Cancel                                                                                                    | Previ                                                                                                    | ious Next  |

9 Select the location of the Domino binaries, and then click Next.

| X HP Resource Side Adaptors - Do                                                                                                    | mino Connector                                                                              |                    | _ 🗆 🗡         |
|----------------------------------------------------------------------------------------------------|---------------------------------------------------------------------------------------------|--------------------|---------------|
|                                                                                                    |                                                                                             |                    | Choose        |
| ✓ Introduction ✓ Choose Install Folder                                                                                                    | Please Choose a File/Folder<br>Installation are located [ty<br>The Files Found are Listed ] | pically at /opt/lo |               |
| Choose Jomino Folder                                                                                                    | /opt/lotus/notes/60030/suns<br>/opt/lotus/notes/60030/suns<br>/opt/lotus/notes/60030/suns   | pa/jvm/bin<br>pa   |               |
| Installing<br>Install Complete                                                                                                    | /opt/lotus/notes/latest/sun<br>/opt/lotus/notes/latest/sun<br>/opt/lotus/notes/latest/sun   | spa/jvm/bin        | ative_threads |
|                                                                                                    | /opt/lotus/bin                                                                              |                    |               |
| n ann an tha ann an tha ann an tha ann an tha ann an tha ann an tha ann an tha ann an tha ann an tha ann an th<br>Tha ann an tha ann an tha ann an tha ann an tha ann an tha ann an tha ann an tha ann an tha ann an tha ann an th | Found Files Matching: java<br>Found In: /opt/lotus                                          |                    |               |
|                                                                                                    | Repeat Search                                                                               | C                  | Choose Other  |
| InstallAnguhere by Zero 6<br>Cancel                                                                                                    |                                                                                             | Previous           | Next          |

- 10 Verify the pre-installation summary. If you wish to make changes, click **Previous**, and then edit the chosen options. To install the agent, click **Install**.
- 11 When the installation procedure completes, click **Done** on the Install Complete dialog to close the installation program.

### Manual Installation

Complete the following steps to install the agent on the Domino server:

- 1 Log on to the Solaris system as the same user who installed the Domino server.
- 2 Export the CLASSPATH environment variable and ensure that it includes the path to the Domino installation directory, the path to the Notes.jar file, and the path to the JDK bin directory.

For example, if Domino is installed in /usr/lotus and the JDK resides in /usr/jdk141\_05, the CLASSPATH variable includes the following:

/usr/lotus/Domino/Notes.jar: /usr/lotus/Domino: /usr/jdk141\_05/bin:

- 3 Copy the Manual\_DominoSetup.tar (on UNIX) file from the Select Identity Connector CD to a directory on the Domino server.
- 4 Extract the contents of the file, which creates the required directory structure.
- 5 Move the Properties.ini and opAttributes.properties files from the directory to the Domino Data Directory, which is typically /usr/lotus/notesdata or /lotus/ notesdata.

### Configure the Agent

Complete the following steps to configure the agent after installation:

1 Modify the Properties.ini file to configure the agent with the necessary access information. This file resides in the Domino Data Directory. The following table describes the properties to be set in the file:

| Property                     | Default                                     | Description                                                                                                    |
|------------------------------|---------------------------------------------|----------------------------------------------------------------------------------------------------|
| PORT                         | 5051                                        | The port number on which the agent will be listening for requests.                                                                                                    |
| CHECK_LOGIN                  | true                                        | Whether the agent should verify the logon credentials with the Domino server.                                                                                                    |
| CONCERO_<br>SERVER_URL       | http://<br>myserver:7001/lmz/<br>webservice | URL to the Web Service on the<br>Select Identity server, which listens<br>for reverse notifications. Typically,<br>the format of the URL is<br>http://server:port/lmz/webservice. |
| AltEmailAddress              | CN=Administrator<br>/O=Domain               | The administrator's email address.<br>When a user is added, the ID files<br>will be emailed to this account if the<br>user model does not have this<br>property.                  |
| MAX_LOGIN_<br>RETRIES        | 3                                           | Number of retries for the entering logon credentials.                                                                                                    |
| DATABASE_<br>NAME            | Names.nsf                                   | Database name for reverse<br>notification. The modification details<br>are retrieved from this database.                                                                          |
| userName                     | dominoAdmin                                 | The administrative user name on the<br>Domino server. This parameter is<br>used if the agent is installed as a<br>service on Windows.                                             |
| password                     | dominoAdminPassw<br>ord                     | The administrative user's password;<br>this value is encrypted. This<br>parameter is used if the agent is<br>installed as a service on Windows.                                   |
| CREATE_USER_<br>MAILBOX_FILE | true                                        | Whether the agent should create a mail file while creating a user.                                                                                                    |

| Property                   | Default        | Description                                                                                                    |
|----------------------------|----------------|----------------------------------------------------------------------------------------------------|
| CREATE_USER_<br>ID_FILE    | true           | Whether the agent should create an ID file while creating a user.                                                            |
| DELAY_BEFORE_S<br>PML_SEND | 10             | The delay in milliseconds before<br>sending SPML requests to the Select<br>Identity server.                                  |
| NO_RETRIES                 | 3              | The number of retries for<br>sending reconciliation SPML<br>requests.                                                        |
| DELAY_BETWEEN<br>_RETRIES  | 100            | The number of milliseconds for which<br>the agent should wait before retrying<br>a request.                                  |
| DEFAULT_MAIL_T<br>EMPLATE  | iNotes6.ntf    | Notes template which will be<br>assigned to newly created user if the<br>CREATE_USER_<br>MAILBOX_FILE option is set to true. |
| CURRENT_SERVE<br>R_NAME    | myDominoServer | Name of the Domino server                                                                                                    |

Here are the contents of an example Properties.ini file:

password=r00ABXNyADhjb20udHJ1bG9naWNhLmNvbm51Y3RvcnMuc2VjdXJpdHkuY21waGVy LkVuY3J5cHR1ZE9iamVjdNqDhpyY550aAgAESQAOaVBhZGRpbmdMZW5ndGhaAAxwYWRkaW5nV mFsdWVMAApvRW5jcnlwdGVkdAASTGphdmEvbGFuZy9PYmplY3Q7TAAJc0FsZ29Vc2VkdAASTG phdmEvbGFuZy9TdHJpbmc7eHAAAAABAHVyAAJbQqzzF/ gGCFTgAgAAeHAAAAAQamu1EgfWnzVk2URUZ4FcXnQABDNERVM= userName= dominoAdmin CREATE\_USER\_MAILBOX\_FILE=false CREATE\_USER\_ID\_FILE=false CHECK LOGIN=true DELAY BEFORE SPML SEND=10 #PASSWORDREQUEST\_KEY\_FIELD=FullName CONCERO\_SERVER\_URL=http://localhost:7001/lmz/webservice AltEmailAddress=administrator/hpiso CURRENT\_SERVER\_NAME=myDominoServer PORT=5051 DELAY\_BETWEEN\_RETRIES=100 DATABASE NAME=Names.nsf DEFAULT\_MAIL\_TEMPLATE=iNotes6.ntf NO RETRIES=3 MAX LOGIN RETRIES=3 DATABASE NAME=Names.nsf NO RETRIES=3 MAX\_LOGIN\_RETRIES=3

2 Modify the opAttributes.properties file, which provides operational attributes that are sent to the Select Identity server during reverse synchronization requests. This file also resides in the Domino Data Directory. The file must contain the following:

- Logon credentials Set the urn:oasis:names:tc:SPML:1:0#UserIDAndOrDomainName and urn:trulogica:concero:2.0#password keys to provide the user name and password needed to authenticate with the Select Identity server.
- The name of the Domino resource in Select Identity Set the urn:trulogica:concero:2.0#resourceId key to the name of the Domino resource.
- The reverse synchronization key Set the urn:trulogica:concero:2.0#reverseSync key to **true**.
- The reverse synchronization type Set the urn:trulogica:concero:2.0#resourceType to **domino**. This is the name of the XSL file (domino.xsl, without the .xsl extension), which provides reverse mappings for the agent to send data back to Select Identity (reverse synchronization).

Here are contents of an example opAttributes.properties file:

```
urn:trulogica:concero:2.0#reverseSync=true
urn:trulogica:concero:2.0#resourceId=Domino654
urn:oasis:names:tc:SPML:1:0#UserIDAndOrDomainName=sisa
urn:trulogica:concero:2.0#resourceType=domino
urn:trulogica:concero:2.0#password={ENC:1:Er4nwCXxNR3fwRu3z+
Otrefg2ODKzAKwL/OFMBHo/
+kFoqIJOYb5cqeBgXncfkc9SLbodtSvhYMoADVhiGKt9wQWozSs7Hx61
edEI1Q0vnGEetI3JoRO8zwvK4kx/
KO9MqVdFrAlpe3f26GooGrfFr00gEn94Ed0bJpdfKsnRFo=}
```

3 On Windows:

Edit the startDominoApp.cmd file to replace the \$domino\_home string with the absolute path to the folder containing the Notes.jar file. For example, this file might reside in C:\Lotus\Domino.

4 On Solaris:

Edit the log4j.properties file, which resides in the config subdirectory of the installation directory, to replace the <DOMINO\_AGENT\_INSTALL\_PATH> string with the absolute path to the agent's installation directory (where the contents of the Manual DominoSetup.tar file were extracted).

5 On Solaris:

Edit the startDominoApp.sh file to ensure that the following variables are set according to the Domino server installation:

| Variable                 | Default Value                          | Description                                                                                              |
|--------------------------|----------------------------------------|----------------------------------------------------------------------------------------------------|
| DOMINO_LIBRARY_<br>PATH  | /var/lotus/notes/<br>65010/sunspa      | Location of the Domino<br>libraries (including<br>Notes.jar)                                             |
| DOMINO_JAVA<br>_PATH     | /var/lotus/bin                         | Location of the Java<br>executable used by Domino                                                        |
| NOTES_DATA<br>_DIRECTORY | /usr/local/notesdata                   | Location of the Notes<br>components (such as<br>Notes.ini)                                               |
| COMMANAGER<br>_PATH      | /export/home/notes/<br>Select_Identity | Location of the directory<br>where the contents of the<br>Manual_DominoSetup.tar<br>file where extracted |

6 On Solaris:

Copy connagent.jar from *<Domino* Connector Agent Directory*>*/bin to the system where the Domino Administration client is installed.

### Configure the Reverse Synchronization Agent in Domino

Perform the following steps to create an Add/Modify agent in Domino, which performs reverse synchronization:

- 1 Launch the Lotus Domino Designer.
- 2 Open the Domain Address Book database by completing these steps:
  - $\ \ \, \text{a} \quad \text{Select File} \rightarrow \text{Database} \rightarrow \text{Open}.$
  - **b** Enter the following information:

Server: Choose the server, which is typically *machineName/D*\*domainName* (local is the default).

Database: Specify Domino Address Book.

File: Specify names.nsf (you can browse to install\_dir\Data\ Names.nsf).

- 3 Locate Shared Code, and then click Agent  $\rightarrow$  New Agent.
- 4 Provide the following information:
  - On the first tab:

Name: Specify any name.

Trigger: Select On Event.

Runtime: Select After Documents are created and modified.

— On the second tab:

Set runtime security level: Select (2) Allow restricted operations.

Default Access for Viewing and running the agent: Select All readers and above enabled.

Imported Java: Select Action  $\rightarrow$  Run, then provide the following information:

- Click Import Class Files.
- Enable Archive in Show Files.
- Browse to the folder where the resource-side components are installed.
- In the bin folder, select connagent.jar and click Add/Replace Files.

Enter the base class for Add/Modify Agent as [com/trulogica/domino/connagents/ AddModifyHandler.class].

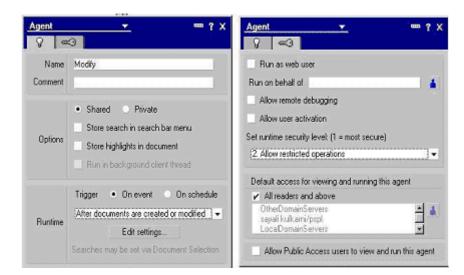

- 5 Save and close the window.
- 6 Ensure that the agent is enabled.

Complete the following steps to create a Delete agent:

- 1 Open the Admin Requests (6) database (such as admin4.nsf in Domino Designer).
- 2 In Recent Databases' for the selected database, locate Shared Code, and then click Agent  $\rightarrow$  New Agent.
- 3 Provide the following information:
  - On the first tab:

Name: Specify **DeleteAgent** or any name.

Trigger: Select On Event.

Runtime: Select After Documents are created and modified.

On the second tab:

Set runtime security level: Select (2) Allow restricted operations.

Default Access for Viewing and running the agent: Select All readers and above enabled.

Imported Java: Select Action  $\rightarrow$  Run, then provide the following information:

- Click Import Class Files.
- Enable Archive in Show Files.
- Browse to the folder where the resource-side adapter is installed.
- In the bin folder, select connagent.jar and click Add/Replace Files.
- Enter the base class for Delete agent as [com/trulogica/domino/connagents/ DeleteEventHandler.class].
- 4 Save and close the agent.
- 5 Ensure that the DeleteAgent is enabled.

## Configure Password Synchronization in Domino 6.5.x

Perform the following steps to configure the Select Identity agent in Domino 6.5.x:

Replace the Form5.nsf and Form6.nsf files that reside in the \Domino\Data\iNotes folder with the Form5.nsf and Form6.nsf files provided by Select Identity. The new files are packaged in PasswordSync\_6\_5\_1.zip (for Windows) or PasswordSync\_6\_5\_1.tar (for UNIX) on the CD.

If the FormX.nsf file that resides in \Domino\Data\iNotes was previously modified by an administrator, contact your Select Identity representative. Replacing this file with the one provided by Select Identity will overwrite the changes.

- 2 Launch Domino Designer by selecting Start  $\rightarrow$  Programs  $\rightarrow$  Lotus Applications  $\rightarrow$  Lotus Domino Designer.
- 3 Open the Domain Address Book database by selecting File  $\rightarrow$  Database  $\rightarrow$  Open. The Open Database dialog is displayed.
- 4 Enter the following information:
  - Choose the correct server (typically *machine\_name/domain\_name*) from the Server list.
  - Select iNotes Web Access (R5) from the Database list if using the Forms5 template, or select Domino Web Access (6) if using the Forms6 template.
  - Ensure that iNotes5.ntf is specified in the Filename field if using the Form5 template, or ensure that iNotes6.ntf is specified if using the Form6 template.
- 5 Select Recent Databases  $\rightarrow$  Shared Code  $\rightarrow$  Agents  $\rightarrow$  New Agent. The Agent properties dialog is displayed.
- 6 Enter the following information:
  - On the first tab:
    - Specify any name, such as **TLPassAgent**, in the Name field.
    - Select the **Shared** option.
    - Select **On Event** for the Trigger setting.
    - Select Agent List Selection for the Runtime setting.
    - Select **None** for the Target setting.
  - On the second tab:
    - Select the **Run as web user** option.
    - Select 2 Allow Restricted operations for the Set runtime security level setting.
    - Select **All readers and above enabled** for the Default Access for Viewing and running the agent setting.

The following illustrates the settings:

| ecent Databases                                                                                                    | ×× o | bjects                                                 | TLPassAgent (Agent)                                                         | Action                                                                                                    |                  |
|----------------------------------------------------------------------------------------------------|------|--------------------------------------------------------|-----------------------------------------------------------------------------|----------------------------------------------------------------------------------------------------|------------------|
| ew • 1                                                                                                    |      | = TLPassAgent (Agent)                                  | Run Client                                                                  | T Imported Java                                                                                                    | •                |
| iNotes Web Access (R5)                                                                                                    | BHL  | <ul> <li>Action</li> </ul>                             | Connagent.iar                                                               | 1                                                                                                    |                  |
| Framesets                                                                                                    | - 4  | ugent v<br>V ≪⊃                                        | <u>*</u> === ? X                                                            | Agent -                                                                                                    |                  |
| Pages<br>Forms<br>Views<br>Views                                                                                                    |      | Name TLPassAgent<br>Comment                            |                                                                             | <ul> <li>Run as web user</li> <li>Run on behalf of</li> </ul>                                                                     |                  |
| Image: Viewa       Image: The States       Image: The States       Image: Th | ÷    | Options Store highli                                   | Private<br>h in search barmenu<br>ghts in document<br>kground client thread | Allow remote debugging<br>Allow user activation<br>Set runtime security level: (1 – most secure<br>2. Allow restricted operations | )<br>            |
| (setdolid)<br>(TLPassAgent)                                                                                                    |      |                                                        |                                                                             | Default access for viewing and running th                                                                                         | nis agent        |
| ⊕ फ्⊟ Outlines<br>⊕ mai Subforms<br>⊕ maij Fields                                                                                                    | *    | Runtime Trigger • 1<br>Agent list select<br>Target Nor |                                                                             | <ul> <li>All readers and above<br/>[OtherDomainServers]<br/>Anonymous<br/>[-Default-]</li> </ul>                                  |                  |
| B-≸, Actions<br>B-∛, Script Libraries<br>B) Shared Resources                                                                                                    |      | @Commands m                                            | ay be used in this type of agent                                            | Allow Public Access users to view an                                                                                              | id run this agen |

- 7 Select Imported Java from the Action drop-down list, then provide this information:
  - Click Import Class Files.
  - Enable Archive in Show Files.
  - Browse to the agent's installation folder, select connagents.jar, and then click Add/ Replace Files.
  - Set the base class to [com/trulogica/domino/connagents/PwChange.class].
- 8 Close Domino Designer.

## Upgrade Users' Mail Templates

Activating password synchronization for Domino users requires that the users migrate to the new (modified) iNotes template. They must also use the iNotes Web Interface to change their Internet password. There are two ways to migrate the user mail template; however, user interaction is required whichever method is used.

#### Administrator Initiated Upgrade

As the Administrator, you can perform the following steps to initiate the migration of legacy users to the new iNotes template:

- 1 Open the Domino Administrator.
- 2 Select the users to migrate from the People list.
- 3 Right-click and select **Upgrade**. A new form is displayed.
- 4 Click the Software Distribution tab.
- 5 In the New mail template file name field, enter the path to the new iNotes template provided by Select Identity (iNotes5.ntf if using iNotes 5 on Domino 6.5.x or iNotes6.ntf if using iNotes 6 on Domino 6.5.x).
- 6 Send the mail.
- 7 Inform the user of the following steps, which he or she must perform after receiving the email:

- Open the Notes mail client.
- Open the mail received from the administrator.
- Click the Upgrade button. This initiates the upgrade process.
- Provide the Notes ID password when prompted.

The user's mailbox will be migrated to the new iNotes template.

#### User Initiated Upgrade

Users can perform the following steps to migrate their mailboxes to the new iNotes template. Instruct the users to perform the following steps:

- 1 Open his or her mailbox using the Notes client program.
- 2 Select File  $\rightarrow$  Database  $\rightarrow$  Replace Design, then select the Template Server to the Domino Server.
- 3 Select the Show Advanced templates option.
- 4 Complete one of the following steps based on the version of Domino:
  - If using iNotes 5 on Domino 6.5.x, select iNotes Web Access. iNotes5.ntf is displayed next to the About button.
  - If using iNotes 6 on Domino 6.5.x, select Domino Web Access. iNotes6.ntf is displayed next to the About button.
- 5 Click the **Replace** button to migrate the mailbox to the selected iNotes template.

## Change Passwords Using the Web Client

After you configure the default user template (by replacing iNotes5.ntf or iNotes6.ntf), users can perform the following steps to synchronize their passwords with the Select Identity server. Instruct your users to log on to the iNotes Web Access interface and change their passwords, enabling Domino to save the new Internet passwords. Before sending this procedure to users, substitute your values for variables in the procedure, such as the Domino server name.

Provide the following steps to your users:

1 Launch Internet Explorer and load the following URL:

#### http://domino\_server\_name/mail/username.nsf

where *username* is the user's name in Domino/Notes. The Network Password page is then displayed.

- 2 Enter your user name (short name) and Password. The iNotes Web Access page is displayed.
- 3 Click Preferences.
- 4 Click **Save and Close** to close the Preferences page. You are returned to the iNotes Web Access page.
- 5 Again, click **Preferences**.
- 6 Click Change under Change Internet Password.
- 7 On the Change Password dialog, enter your old password and a new password. Then, close the dialog.
- 8 Close the Preferences page.

9 Click Logout to log out of the iNotes Web Access pages.

## Start the Agent

### On Windows:

To start the agent as a service, perform the following steps:

From the Start menu, click Run, type services.msc in the Open text box, and then click OK. The Services window appears.

Alternatively, from the Start menu, click Settings  $\rightarrow$  Control Panel. In the Control Panel window, double-click Administrative Tools, and then double-click Services.

2 Locate the Domino agent service (the service name will appear as specified in step c on page 28) in the Services window and right-click on it to start the service.

To start the domino agent as a console application, run the startDominoApp.cmd file from the Command Prompt. When prompted, provide the Domino Administrator's user name and password. To stop the agent at any time, enter **Exit** in the Command Prompt window running the agent.

### On Solaris:

Start the agent by running the following command from the command line:

### sh startDominoApp.sh

When prompted, provide the Domino Administrator's user name and password.

# 5 Configuring the Connector with Select Identity

This chapter describes the procedure to configure the Domino connector with Select Identity and the connector specific parameters that you must provide while configuring the connector with Select Identity.

## **Configuration Procedure**

After you deploy the connector RAR on application server, you must configure the connector with Select Identity. Perform the following steps to configure the Domino connector with Select Identity.

- 1 Add a New Connector
- 2 Add a New Resource
- 3 Map Attributes

## Add a New Connector

Add a new connector in Select Identity by using the user interface. While adding the connector, do the following:

- In the Connector Name text box, specify a name for the connector.
- In the Pool Name text box, enter **eis/DominoConnector**.
- Select **No** for the Mapper Available section.

Refer to the *HP Select Identity Connector Deployment Guide* for detailed information on adding a new connector in Select Identity.

## Add a New Resource

Add a new resource in Select Identity that uses the newly added connector. Refer to the *HP* Select Identity Connector Deployment Guide for detailed instructions on adding a resource in Select Identity.Refer to the following table while entering the parameters in the Basic Information and the Access Information pages

| Field Name           | Sample<br>Values | Description                                                                                                    | Comment                                                |
|----------------------|------------------|----------------------------------------------------------------------------------------------------|--------------------------------------------------------|
| Resource Name        | Domino_server    | Name given to the resource.                                                                                                    |                                                        |
| Connector Name       | Domino           | The newly deployed connector.                                                                                                    | Known as Resource<br>Type on Select Identity<br>3.3.1. |
| Authoritative Source | Yes              | Whether this resource is<br>a system that is<br>considered to be the<br>authoritative source for<br>user data in your<br>environment. Specify <b>Yes</b><br>if the connector is<br>enabled for reverse<br>synchronization. If the<br>resource is not<br>authoritative, the<br>resource can only modify<br>user entitlements during<br>reverse synchronization. |                                                        |
| Associate to Group   | Selected         | Whether the system uses<br>the concept of groups.<br>For this connector, select<br>this option.                                                                                                    | Applicable only for<br>Select Identity 3.3.1.          |
| Server Name          | PSO111           | The NETBIOS name of the Domino server.                                                                                                    |                                                        |
| Agent Port           | 5003             | The port on which the agent is running on the Domino server.                                                                                                    |                                                        |
| UserName             | Administrator    | Administrative account<br>on the Domino server.                                                                                                    |                                                        |
| Password             | Password123      | Internet password<br>corresponding to the<br>administrative account.                                                                                                    |                                                        |

 Table 5
 Resource Configuration Parameters

| Field Name                           | Sample<br>Values                                                                                        | Description                                                                                                    | Comment                                                                                                    |
|--------------------------------------|----------------------------------------------------------------------------------------------------|----------------------------------------------------------------------------------------------------|----------------------------------------------------------------------------------------------------|
| Notes Base Dir                       | On Windows:<br>C:\Lotus\Note<br>s\Data<br>On UNIX:<br>/usr/local/<br>notesdata                          | The Notes data<br>directory. User ID files<br>are created here.                                                         |                                                                                                    |
| Domino Certifier ID<br>File          | On Windows:<br>C:\Lotus\Dom<br>ino\data\<br>cert.id<br>On UNIX:<br>/usr/local/<br>notesdata/<br>cert.id | The Certifier ID that is<br>used to provision users.<br>Note that Domino<br>servers support<br>hierarchical Certifiers. | This field is optional.<br>You can leave this field<br>empty and specify the<br>Domino Certifier ID<br>filename at the time of<br>user creation.  |
| Domino Certifier ID<br>Password      | Certpassword                                                                                            | The password<br>corresponding to the<br>specified Certifier.                                                            | This field is optional.<br>You can leave this field<br>empty and specify the<br>Domino Certifier ID<br>password at the time of<br>user creation.  |
| Address Book DB File                 | names.nsf                                                                                               | The Domino Address<br>Book on which all<br>operations are to be<br>performed.                                           |                                                                                                    |
| Is Notes User                        | yes                                                                                                    | Specfies if the users<br>added to the Domino<br>resource are Notes users<br>or not.                                     | The value specified<br>here takes preference<br>over the value specified<br>during user creation.                                                 |
| User Attributes<br>Mapping File Name | dominouser.pro<br>perties                                                                               | Name of the domino user<br>properties file used for<br>mapping attributes.                                              | The default value is<br>dominouser.propert<br>ies. You can change<br>the default value if you<br>use some other<br>customized properties<br>file. |

 Table 5
 Resource Configuration Parameters (cont'd)

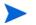

•

- Certifier ID File name and Certifier ID Password fields are mandatory fields to create a Notes user.
- If you use the same Certifier ID File for all users, you must provide the values of Certifier ID File name and Certifier password during resource creation. Otherwise, you must specify these values every time you create a new user.

## Map Attributes

After successfully adding a resource for Domino connector, you must map the resource attributes to Select Identity attributes. Add new attributes to Select Identity if necessary. Refer to the *HP Select Identity Connector Deployment Guide* for more information on mapping and creating attributes. While mapping the attributes, refer to the following table for Domino connector attribute mapping information.

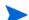

You must map the ShortName attribute to the UserName attribute in Select Identity.

| Select Identity<br>Resource Attribute | Domino User<br>Attribute | Label on<br>Domino UI                             | Description                                                                                                    |
|---------------------------------------|--------------------------|---------------------------------------------------|----------------------------------------------------------------------------------------------------|
| ShortName                             | ShortName                | Short name/UserID<br>(on the Basics tab)          | Primary key for the<br>connector, and this is<br>a mandatory<br>attribute.                                                                                                    |
| Password                              | Password                 | (not available in UI)                             | This is a mandatory attribute.                                                                                                    |
| AltEmail<br>Address                   | AltEmail<br>Address      | (not available in UI)                             | An alternative email<br>address where Select<br>Identity will send the<br>user's ID file.                                                                                        |
| FirstName                             | FirstName                | First name<br>(on the Basics tab)                 | Note that the<br>FullName attribute                                                                                                    |
| MiddleInitial                         | MiddleInitial            | Middle initial<br>(on the Basics tab)             | is automatically<br>generated by the<br>Domino server by                                                                                                    |
| LastName                              | LastName                 | Last name<br>(on the Basics tab)                  | combining the<br>FirstName,<br>MiddleName, and<br>LastName attributes.<br>Do not set the<br>FullName attribute;<br>this will cause an<br>error and<br>unpredictable<br>behavior. |
| Title                                 | Title                    | Personal title<br>(on the Basics tab)             |                                                                                                    |
| JobTitle                              | JobTitle                 | Job title<br>(in Work Details on<br>the Work tab) |                                                                                                    |
| CompanyName                           | CompanyName              | Company<br>(in Work Details on<br>the Work tab)   |                                                                                                    |

### Table 6Domino Mapping Information

| Select Identity<br>Resource Attribute | Domino User<br>Attribute | Label on<br>Domino UI                                            | Description |
|---------------------------------------|--------------------------|------------------------------------------------------------------|-------------|
| Manager                               | Manager                  | Manager<br>(in Work Details on<br>the Work tab)                  |             |
| OfficePhone<br>Number                 | OfficePhone<br>Number    | Office phone<br>(in Work Details on<br>the Work tab)             |             |
| CellPhone<br>Number                   | CellPhone<br>Number      | Cell phone<br>(in Work Details on<br>the Work tab)               |             |
| OfficeCity                            | OfficeCity               | City<br>(in Company<br>Information on the<br>Work tab)           |             |
| OfficeState                           | OfficeState              | State/Province<br>(in Company<br>Information on the<br>Work tab) |             |
| City                                  | City                     | City<br>(on the Home tab)                                        |             |
| State                                 | State                    | State/province<br>(on the Home tab)                              |             |
| Zip                                   | Zip                      | Zip/postal code<br>(on the Home tab)                             |             |
| HomePostal<br>Address                 | HomePostal<br>Address    | Street address<br>(on the Home tab)                              |             |
| HomePhone<br>Number                   | PhoneNumber              | Home phone<br>(on the Home tab)                                  |             |
| Comment                               | Comment                  | Comment<br>(on the Miscellaneous<br>tab)                         |             |
| (not mapped by<br>default)            | Suffix                   | Generational<br>qualifier<br>(on the Basics tab)                 |             |
| (not mapped by<br>default)            | CheckPassword            | Boolean for Change<br>Password<br>(on the Basics tab)            |             |
| (not mapped by<br>default)            | MailSystem               | Mail System<br>(on the Mail tab)                                 |             |
| (not mapped by<br>default)            | MailDomain               | Domain<br>(on the Mail tab)                                      |             |

 Table 6
 Domino Mapping Information (cont'd)

|                                       | Table 6 Domino Wapping Information (cont d) |                                                                  |             |  |  |
|---------------------------------------|---------------------------------------------|------------------------------------------------------------------|-------------|--|--|
| Select Identity<br>Resource Attribute | Domino User<br>Attribute                    | Label on<br>Domino UI                                            | Description |  |  |
| (not mapped by default)               | MailServer                                  | Mail Server<br>(on the Mail tab)                                 |             |  |  |
| (not mapped by default)               | MailFile                                    | Mail file<br>(on the Mail tab)                                   |             |  |  |
| (not mapped by default)               | MailAddress                                 | Forwarding address<br>(on the Mail tab)                          |             |  |  |
| (not mapped by default)               | Internet<br>Address                         | Internet address<br>(on the Mail tab)                            |             |  |  |
| (not mapped by default)               | Message<br>Storage                          | Format preference<br>for incoming mail<br>(on the Mail tab)      |             |  |  |
| (not mapped by default)               | Encrypt<br>IncomingMail                     | Encrypt incoming<br>mail<br>(on the Mail tab)                    |             |  |  |
| (not mapped by default)               | ccMail<br>Location                          | CC Mail Location<br>(on the Mail tab)                            |             |  |  |
| (not mapped by default)               | ccMailUser<br>Name                          | CC Mail Username<br>(on the Mail tab)                            |             |  |  |
| (not mapped by default)               | Department                                  | Department<br>(in Work Details on<br>the Work tab)               |             |  |  |
| (not mapped by default)               | EmployeeID                                  | Employee ID<br>(in Work Details on<br>the Work tab)              |             |  |  |
| (not mapped by default)               | Location                                    | Location<br>(in Work Details on<br>the Work tab)                 |             |  |  |
| (not mapped by default)               | OfficeFAX<br>PhoneNumber                    | FAX phone<br>(in Work Details on<br>the Work tab)                |             |  |  |
| (not mapped by default)               | PhoneNumber_6                               | Pager number<br>(in Work Details on<br>the Work tab)             |             |  |  |
| (not mapped by default)               | Assistant                                   | Assistant<br>(in Work Details on<br>the Work tab)                |             |  |  |
| (not mapped by default)               | OfficeStreet<br>Address                     | Street address<br>(in Company<br>Information on the<br>Work tab) |             |  |  |

 Table 6
 Domino Mapping Information (cont'd)

| Select Identity<br>Resource Attribute | Domino User<br>Attribute | Label on<br>Domino UI                                                  | Description |
|---------------------------------------|--------------------------|------------------------------------------------------------------------|-------------|
| (not mapped by<br>default)            | OfficeZIP                | Zip/postal code<br>(in Company<br>Information on the<br>Work tab)      |             |
| (not mapped by default)               | OfficeCountry            | Country<br>(in Company<br>Information on the<br>Work tab)              |             |
| (not mapped by default)               | OfficeNumber             | Office Number<br>(in Company<br>Information on the<br>Work tab)        |             |
| (not mapped by default)               | Country                  | Country<br>(on the Home tab)                                           |             |
| (not mapped by default)               | HomeFAXPhone<br>Number   | FAX phone<br>(on the Home tab)                                         |             |
| (not mapped by default)               | Spouse                   | Spouse<br>(on the Home tab)                                            |             |
| (not mapped by default)               | Children                 | Children<br>(on the Home tab)                                          |             |
| (not mapped by<br>default)            | PersonalID               | Personal ranking<br>(on the Corporate<br>Hierarchy<br>Information tab) |             |
| (not mapped by default)               | x400Address              | Other X.400 address<br>(on the Miscellaneous<br>tab)                   |             |
| (not mapped by default)               | Calendar<br>Domain       | Calendar domain<br>(on the Miscellaneous<br>tab)                       |             |
| (not mapped by default)               | WebSite                  | Web page<br>(on the Miscellaneous<br>tab)                              |             |
| (not mapped by default)               | PublicKey                | Notes certified public<br>key<br>(on the Notes<br>Certificates tab)    |             |
| (not mapped by<br>default)            | Certificate              | Internet certificate<br>(on the Internet<br>Certificates tab)          |             |

| Table 6 | <b>Domino Mapping Information (cont'd)</b> |
|---------|--------------------------------------------|
|---------|--------------------------------------------|

| Select Identity<br>Resource Attribute | Domino User<br>Attribute       | Label on<br>Domino UI                                                | Description |
|---------------------------------------|--------------------------------|----------------------------------------------------------------------|-------------|
| (not mapped by<br>default)            | Owner                          | Owners<br>(on the<br>Administration tab)                             |             |
| (not mapped by default)               | AltFullName                    | Alternate FullName<br>(on the<br>Administration tab)                 |             |
| (not mapped by<br>default)            | AltFullName<br>Sort            | Alternate FullName<br>Sort<br>(on the<br>Administration tab)         |             |
| (not mapped by default)               | LocalAdmin                     | Administrators<br>(on the<br>Administration tab)                     |             |
| (not mapped by default)               | Password<br>Digest             | Password digest<br>(on the<br>Administration tab)                    |             |
| (not mapped by<br>default)            | Password<br>ChangeDate         | Password Change<br>date<br>(on the<br>Administration tab)            |             |
| (not mapped by default)               | Password<br>Change<br>Interval | Password Change<br>Interval<br>(on the<br>Administration tab)        |             |
| (not mapped by default)               | PasswordGrace<br>Period        | Password Change<br>Grace Period<br>(on the<br>Administration tab)    |             |
| (not mapped by default)               | ClientType                     | Notes client license<br>(on the<br>Administration tab)               |             |
| (not mapped by default)               | Profiles                       | Setup profile(s)<br>(on the<br>Administration tab)                   |             |
| (not mapped by<br>default)            | AvailableFor<br>DirSync        | Foreign directory<br>synch allowed<br>(on the<br>Administration tab) |             |
| (not mapped by<br>default)            | NetUserName                    | Network account<br>name<br>(on the<br>Administration tab)            |             |

 Table 6
 Domino Mapping Information (cont'd)

| Select Identity<br>Resource Attribute | Domino User<br>Attribute            | Label on<br>Domino UI                                                                 | Description                                                                                                    |
|---------------------------------------|-------------------------------------|---------------------------------------------------------------------------------------|----------------------------------------------------------------------------------------------------|
| (not mapped by<br>default)            | ProposedAlt<br>CommonName           | Proposed alternate<br>common name<br>(on the<br>Administration tab)                   |                                                                                                    |
| (not mapped by<br>default)            | ProposedAlt<br>OrgUnit              | Proposed alternate<br>unique<br>organizational unit<br>(on the<br>Administration tab) |                                                                                                    |
| (not mapped by<br>default)            | Proposed<br>AltFull<br>NameLanguage | Proposed alternate<br>name language<br>(on the<br>Administration tab)                 |                                                                                                    |
| (not mapped by default)               | Sametime<br>Server                  | Sametime server<br>(on the<br>Administration tab)                                     |                                                                                                    |
| (not mapped by<br>default)            | CertifierIDFile                     | (not available in UI)                                                                 | The Certifier ID that<br>is used to provision<br>users. Note that<br>Domino servers<br>support hierarchical<br>Certifiers. |
| (not mapped by default)               | CertifierIDPwd                      | (not available in UI)                                                                 | The password<br>corresponding to the<br>specified Certifier.                                                               |
| (not mapped by default)               | IsNotesUser                         | (not available in UI)                                                                 | Specfies if the user is a Notes user or not.                                                                               |

Table 6Domino Mapping Information (cont'd)

After mapping the attributes, you can use the connector to create a service, or you can associate the connector with an existing service. Refer to the *Service Studio* chapter of the *HP Select Identity Administration Online Help* for information on Select Identity services.

## **Reverse Synchronization**

The agent can send changes made to user attributes on the Domino server to the Select Identity server. The agent sends an SPML request to the Select Identity server that contains the attribute changes. The names of the attributes in the SPML request are defined by Domino. To transform the attribute names to Select Identity attribute names, the request is parsed by Select Identity using the domino.xsl file.

The dominouser.properties file contains generic Domino attributes that are typically used when a user is created. As described above, you can configure this file to include or exclude attributes. Any addition or deletion of attributes in dominouser.properties must also be made in domino.xsl. Each block in domino.xsl corresponds with each attribute entry in dominouser.properties.

If the following mapping is added to dominouser.properties:

SI\_RESOURCE\_ATTRIBUTE | DOMINO\_ATTRIBUTE

You must add the following block to domino.xsl:

```
<xsl:when test="$ATTRNAME ='DOMINO_ATTRIBUTE' ">
    <xsl:call-template name="AttributeBuilder">
        <xsl:with-param name="DSMLELEMENT" select="$DSMLELEMENT"/>
        <xsl:with-param name="ATTRNAME" select="'
        SI_RESOURCE_ATTRIBUTE' "/>
        <xsl:with-param name="ATTRVALUE" select="$ATTRVALUE"/>
        <xsl:with-param name="MODIFYFLAG" select="$MODIFYFLAG"/>
        <xsl:with-param name="MODIFYFLAG" select="$MODIFYFLAG"/>
        </xsl:with-param name="MODIFYFLAG" select="$MODIFYFLAG"/>
        </xsl:with-param name="MODIFYFLAG" select="$MODIFYFLAG"/>
        </xsl:with-param name="MODIFYFLAG" select="$MODIFYFLAG"/>
        </xsl:with-param name="MODIFYFLAG" select="$MODIFYFLAG"/>
        </xsl:with-param name="MODIFYFLAG" select="$MODIFYFLAG"/>
        </xsl:with-param name="MODIFYFLAG" select="$MODIFYFLAG"/>
        </xsl:with-param name="MODIFYFLAG" select="$MODIFYFLAG"/>
        </xsl:with-param name="MODIFYFLAG" select="$MODIFYFLAG"/>
        </xsl:with-param name="MODIFYFLAG" select="$MODIFYFLAG"/>
        </xsl:with-param name="MODIFYFLAG" select="$MODIFYFLAG"/>
        </xsl:when>
```

where *DOMINO\_ATTRIBUTE* represents the attribute passed from the Domino server and *SI\_RESOURCE\_ATTRIBUTE* represents the attribute defined by Select Identity and displayed in the resource attributes list.

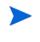

The XSL file is case sensitive; attributes must be specified exactly as they exist in Select Identity and on the resource. For example, if the mail attribute is defined in Domino, you must specify **mail**, not **Mail** or **MAIL**, and so on.

The following is an example. The mail attribute is added to dominouser.properties, as follows:

#### Email|mail

Then, the following block is added to domino.xsl:

```
<xsl:when test="$ATTRNAME = 'mail'">
<xsl:call-template name="AttributeBuilder">
<xsl:with-param name="DSMLELEMENT" select="$DSMLELEMENT"/>
<xsl:with-param name="ATTRNAME" select="'Email'"/>
<xsl:with-param name="ATTRVALUE" select="$ATTRVALUE"/>
<xsl:with-param name="MODIFYFLAG" select="$MODIFYFLAG"/>
</xsl:call-template>
</xsl:when>
```

where **mail** represents the attribute passed from the Domino server and **Email** represents the attribute in Select Identity.

For composite attributes defined in the dominouser.properties file, such as [First Name] [Last Name], you must provide two attribute name-value pairs in the domino.xsl file. For example, for the following entry in dominouser.properties:

[First Name] [Last Name] |displayname

#### The XSL file must contain the following:

```
<xsl:with-param name="DSMLELEMENT" select="$DSMLELEMENT"/>
       <xsl:with-param name="ATTRNAME" select="'Last Name'"/>
       <xsl:with-param name="ATTRVALUE"
       select="substring-after($ATTRVALUE, ' ')"/>
       <xsl:with-param name="MODIFYFLAG" select="$MODIFYFLAG"/>
     </xsl:call-template>
   </xsl:when>
   <xsl:otherwise>
     <!-- If no space, take the whole string as First Name -->
     <xsl:call-template name="AttributeBuilder">
       <xsl:with-param name="DSMLELEMENT" select="$DSMLELEMENT"/>
       <xsl:with-param name="ATTRNAME" select="'First Name'"/>
      <xsl:with-param name="ATTRVALUE" select="$ATTRVALUE"/>
       <xsl:with-param name="MODIFYFLAG" select="$MODIFYFLAG"/>
     </xsl:call-template>
   </xsl:otherwise>
 </xsl:choose>
</xsl:when>
```

# 6 Uninstalling the Connector

If you want to uninstall a connector from Select Identity, perform the following steps:

- Remove all resource dependencies.
- Delete the connector from Select Identity.
- Delete the connector from application server.

See *HP Select Identity Connector Deployment Guide* to know more on deleting the connector from Select Identity and application server.

## Uninstalling the Domino Agent

You can uninstall the agent manually or by using the wizard. You must use the uninstallation wizard if the agent has been installed with the help of the wizard, or perform the manual steps if the agent has been installed manually.

Perform the following steps on the Domino server to uninstall the agent by using wizard:

- 1 Go to the Uninstall\_Domino\_Connector directory under the agent home directory and double-click the uninstallation wizard file.
- 2 Click **Uninstall** on the wizard.
- 3 When the Uninstall Complete screen appears, click Done.

Perform the following steps on the Domino server to delete the agent manually:

- 1 Stop the agent.
- 2 Delete the home directory of the agent.
- 3 Delete the opAttributes.properties and Properties.ini files from C:/Lotus/ Domino.
- 4 Remove the Forms5.nsf or Forms6.nsf file that was copied during installation.
- 5 Delete any AddModify, Delete, and Password synchronization agents that were created in the Domino Designer.

# A Sample Images

This chapter illustrates some sample images of Select Identity when Domino connector is deployed on it.

• Select Identity 4.0 displays the Resource Access Information page in the following format, when a domino resource is deployed on it.

| Domino Resource:                | Resource Access Information                                                                                   | E |
|---------------------------------|----------------------------------------------------------------------------------------------------|---|
| Review the access information a | bout the resource and edit as necessary. Click Apply. Select the next link to continue updating the resource. |   |
| Required Field *                |                                                                                                    |   |
| Server Name: *                  | sint23                                                                                                    |   |
| Agent Port: *                   | 5051                                                                                                    |   |
| Username: *                     | Administrator                                                                                                 |   |
| Password: *                     | *****                                                                                                    |   |
| Notes Base Dir: *               | c:/Lotus/Notes/Data                                                                                           |   |
| Domino Certifier ID File: *     | c:/lotus/domino/data/cert.id                                                                                  |   |
| Domino Certifier ID Password: * | *****                                                                                                    |   |
| Address Book DB File: *         | names.nsf                                                                                                    |   |

• Select Identity 4.0 displays the View Attribute page in the following format, when a domino resource is deployed on it and resource attributes are mapped to Select Identity 4.0.

#### Attribute Mapping for Domino Resource

| Resource Attribute  | ↓ Attribute | Sync In | Sync Out |
|---------------------|-------------|---------|----------|
| AltEmailAddress     | Email       | true    | false    |
| AltFullName         |             | false   | false    |
| AltFullNameLanguage |             | false   | false    |
| AltFullNameSort     |             | false   | false    |
| Assistant           |             | false   | false    |
| AvailableForDirSync |             | false   | false    |
| BkmksFile           |             | false   | false    |
| CalendarDomain      |             | false   | false    |
| CcMailUserName      |             | false   | false    |
| CellPhoneNumber     | PhMobile    | true    | false    |
| Certificate         |             | false   | false    |
| CheckPassword       |             | false   | false    |
| Children            |             | false   | false    |

• Select Identity 3.3.1 displays the Resource Access Information page in the following format, when a domino resource is deployed on it.

| Resource Access Information     |                              |
|---------------------------------|------------------------------|
| *Resource Name:                 | Domino651w                   |
| * Server Name:                  | 15.70.184.247                |
| * Agent Port:                   | 5001                         |
| * Username:                     | hp                           |
| * Password:                     | ****                         |
| * Notes Base Dir:               | c:/Lotus/Notes/Data          |
| * Domino Certifier ID File:     | c:/lotus/domino/data/cert.id |
| * Domino Certifier ID Password: | ****                         |
| * Address Book DB File:         | names.nsf                    |

• Select Identity 3.3.1 displays the View Attribute page in the following format, when a domino resource is deployed on it and resource attributes are mapped to Select Identity 3.3.1.

| Name                    | Min Length | Max Length | Attribute Mapped To     | Authorative |
|-------------------------|------------|------------|-------------------------|-------------|
| AltEmailAddress         | 0          | 255        | Email                   | N           |
| CellPhoneNumber         | 0          | 255        | PhMobile                | N           |
| City                    | 0          | 255        | City                    | N           |
| Comment                 | 0          | 255        | Comment                 | N           |
| CompanyName             | 0          | 255        | Company                 | N           |
| Domino651w_ENTITLEMENTS | 1          | 255        | Domino651w_ENTITLEMENTS | Y           |
| Domino651w_KEY          | 1          | 255        | Domino651w_KEY          | Y           |
| FirstName               | 0          | 255        | FirstName               | N           |
| HomePhoneNumber         | 0          | 255        | PhHome                  | N           |
| homePostalAddress       | 0          | 255        | HomePostalAddress       | N           |
| JobTitle                | 0          | 255        | JobTitle                | N           |
| LastName                | 0          | 255        | LastName                | N           |
| manager                 | 0          | 255        | manager                 | N           |
| MiddleInitial           | 0          | 255        | MiddleInitial           | N           |
| OfficeCity              | 0          | 255        | OfficeCity              | N           |
| OfficePhoneNumber       | 0          | 255        | PhBus                   | N           |
| OfficeState             | 0          | 255        | OfficeState             | N           |
| Password                | 0          | 255        | Password                | N           |
| State                   | 0          | 255        | State                   | N           |
| Title                   | 0          | 255        | Title                   | N           |
| Userld                  | 0          | 255        | UserName                | N           |
| Zip                     | 0          | 255        | Zip                     | N           |

# B Group Availability Checking Functionality to Accommodate Domino Users

Domino server limits the maximum size of a plain text field (for example, group Members field) to 64KB per (non summary) text limit. This limit is encountered by Domino developers in their API calls. To counter this, the Process() function is provided in the form of an independent function, which can be executed by an external call (which needs to be developed). This function checks if a group can accommodate more users, creates a new group, links it to the existing group, and returns that group name when the limit is reached.

The Domino Connector is enhanced to expose a function that can be invoked to verify if the group has reached the specified limit of members. This function checks if a given group is available for more users to be assigned to it, create a new group if it is full, and returns this group id.

This limit can be specified by setting MAX\_GROUP\_CAPACITY property in the Properties.ini file (default setting is 64k), which is present in the Domino install folder.

If the number of members in the group is lesser than  ${\tt MAX\_GROUP\_CAPACITY},$  the same group name is returned.

If the number of members in the group is greater than or equal to MAX\_GROUP\_CAPACITY, a new group is created and linked to the existing group and the group name is returned. The name of the new group will be created by appending 1 to the existing group name. For example, if the existing group name is GROUP, the new group name will be GROUP1. If the GROUP1 already exists and is full, the new group name will be GROUP11, and so on.

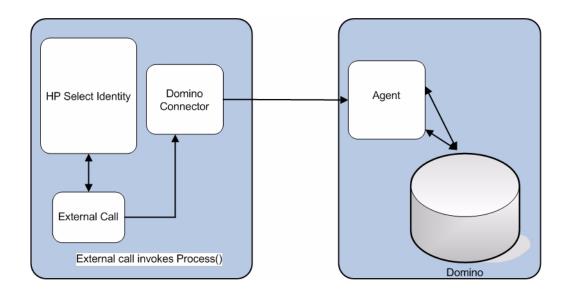

This feature can be invoked by writing an external call to invoke Process () function by passing appropriate information as explained below:

Instance of TAConnector, for example - t, is passed and it is cast to TAConnectorExtIntf.

The following is a sample code snippet in the external call:

```
TAConnectorExtIntf conn = (TAConnectorExtIntf) t;
SIGenConnectorRequest req = new SIGenConnectorRequest();
JCAUserModel userModel = new JCAUserModel();
userModel.setUserId("Sample user id"); // sample value used
req.setUserModel(userModel);
JCAEntitlementModel entModel = new JCAEntitlementModel("Core Group Id"); /
/ sample used
req.setEntModel(entModel);
req.setOperation("CHECK_AND_CREATE_GROUP");
conn.process(req);
```

The connector will check if the group is available, create a new one if necessary, and return it back to the entModel instance:

req.getEntModel().getId()